Request and Return LOA for HR Team

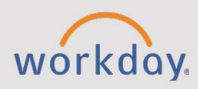

#### *The Request and Return Leave of Absence for HR Team tip sheet is for Absence Partners and HR Administrators.*

# **Place Workers on Leave**

**CHESS** 

When an employee submits all completed documents requesting a leave of absence, follow the steps below:

- 1. Beginning on the Workday home page, use the search bar to locate and select **Time Management.**
- 2. Select the **Absence Management** tab.
- 3. Under **Absence Tasks**, select **Enter Absence**.
- 4. In the **Worker** field, type employee's name.
- 5. Select the button, **Select Date Range**, to enter the days the worker will be on leave.
- 6. In the **Type** field, select **Leaves**. Select the appropriate leave type (e.g., Sabbatical leave, USA FMLA, or USA Military Leave).
- 7. Select **Next**.
- 8. Attach any documentation required for the leave.
- 9. Review the details and select **Submit** or **Cancel**.

# **Business Process**

The request will be auto approved and notifications will be sent to Payroll Partner, Manager, Absence Partner, Benefits Partner, and HR Partner.

Every payroll period, the employee, manager, or admin need to enter respective FMLA paid or unpaid (if employee is on FMLA leave) or Military (if employee is on Military leave) time off hours.

If employee enters time off hours, then manager need to approve hours. If admin/manager enters time off hours on behalf of the employee, then hours will auto approve.

# **Return Workers from Leave**

When an employee submits all completed documents requesting to come back to work, follow the steps below:

1. Beginning on the Workday home page, locate Your Top Apps**.** Select **View All Apps > Team Absence > Return Worker from Leave** and find worker. OR

In the Workday Search bar type "**Return Worker from Leave**" and select the task.

- 2. Enter the First Day Back at Work**.**
- 3. Enter the Actual Last Day of Leave.
- 4. To attach documentation required for the return from leave, expand the Supporting Documents section (If applicable).
- 5. Select **Submit**.

# **Leave of Absence Types and Descriptions**

#### **Annual Leave – FMLA**

If an employee is on approved FMLA and will use annual time off, this option is used in order to track FMLA hours and reduce annual leave balance at the same time.

## **Sick Leave – FMLA**

If an employee is on approved FMLA and will use sick time off, this option is used in order to track FMLA hours and reduce sick time off balance at the same time.

# **Personal Leave FMLA**

If an employee is on approved FMLA and will use personal time off, this option is used in order to track FMLA hours and reduce personal time off balance at the same time.

#### **Leave without Pay – FMLA**

If an employee is on approved FMLA and will NOT use paid time off, this option is used in order to track FMLA hours.

#### **Military Leave**

If an employee is approved for Military leave, this option is used to track the time an employee is out on Military leave. Military leave can be paid or unpaid leave.

#### **Intermittent/FMLA Annual Leave**

If an employee is on approved Intermittent FMLA and will use annual time off, this option is used in order to track FMLA hours and reduce annual leave balance at the same time.

### **Intermittent / FMLA Sick Leave**

If an employee is on approved Intermittent FMLA and will use sick time off, this option is used in order to track FMLA hours and reduce annual leave balance at the same time.

### **Intermittent / FMLA without Pay Leave**

If an employee is on approved Intermittent FMLA and will NOT use paid time off, this option is used in order to track FMLA hours.

## **CNM Faculty Personal Leave**

Personal time off for faculty and instructional support employees at CNM on approved FMLA. This option is used in order to track FMLA hours and reduce personal time off balance at the same time.

## **CNM/SFCC Faculty Sick Leave**

Sick time off for faculty at SFCC on approved FMLA and faculty and instructional support employees at CNM on approved FMLA. This option is used in order to track FMLA hours and reduce sick leave balance at the same time.

## **SFCC Faculty Annual Leave**

Annual time off for faculty employees at SFCC on approved FMLA. This option is used in order to track FMLA hours and reduce annual time off balance at the same time.